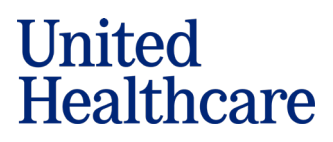

## **Adobe Sign Process for Completing the UHC Evidence of Insurability Form**

(11/24/2021)

Thank you for enrolling in UnitedHealthcare Financial Protection coverage through your employer's benefits. Your election requires the completion of an Evidence of Insurability (EOI) form. The form can be completed through a fillable pdf and Adobe Sign. This document will outline some tips to ensure a successful Adobe Sign experience.

## **How to Complete the UHC EOI Using Adobe Sign**

**Step 1:** Click on the EOI PDF link provided by your benefit administrator. This will bring you to the EOI form for you to complete.

**Step 2:** To begin completing the form, you must acknowledge you have read and agree to the Adobe Terms of Use which can be found at the bottom of the page by clicking on "**Continue.**"

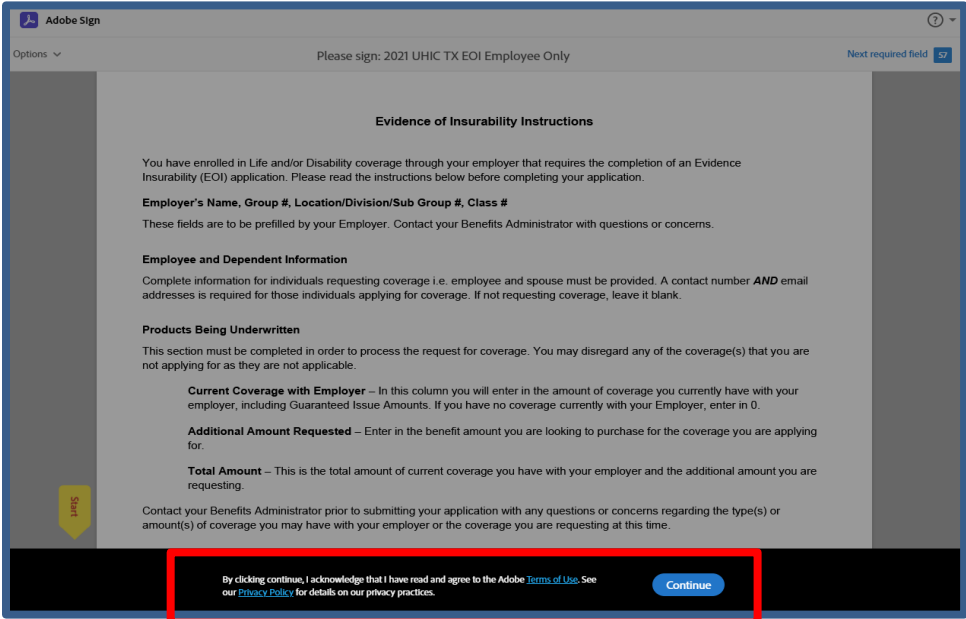

**Step 3:** Scroll to the second page of the EOI form to begin entering in your demographic information. Required fields will be marked with an orange asterisk. If you skip over a required field, you will not be given the opportunity to sign the form. In the upper right-hand corner of the screen, Adobe will alert you how many required fields are needed to be completed.

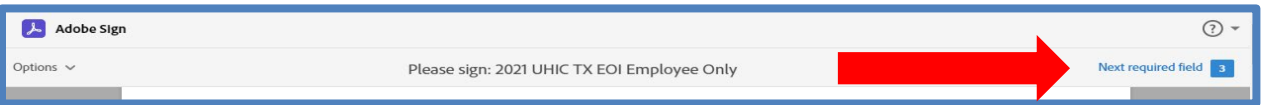

**Step 4:** Once all required fields have been completed, a message will display at the bottom of the page advising you to "**Click to Sign**."

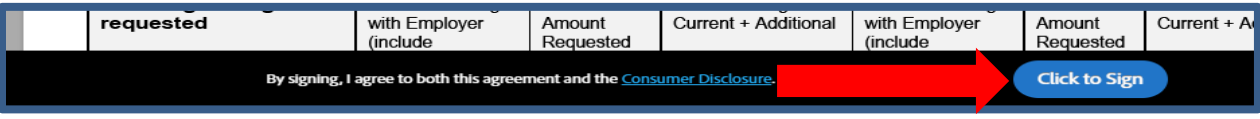

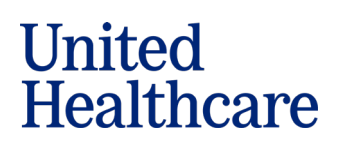

**Step 5:** You will be prompted to enter in your email address and "**Click to Sign**"

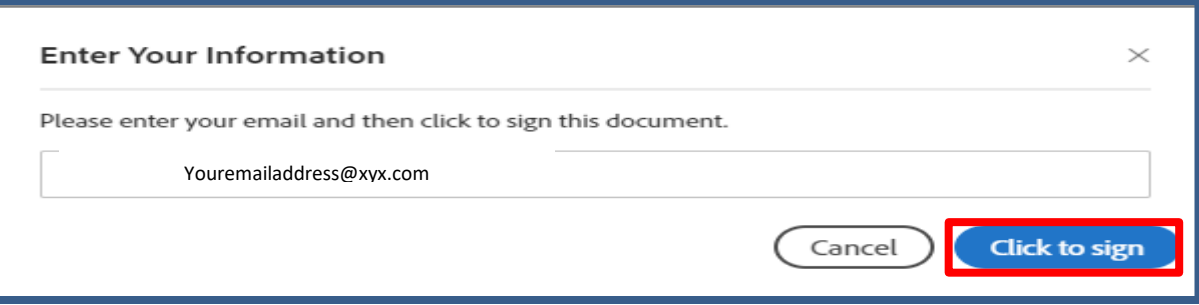

**Step 6:** You will receive an email from Adobe Sign requesting you verify your email address. **NOTE: It is imperative this step is completed. If you do not confirm your email address, the completed EOI form will not be sent to UHC for review.** 

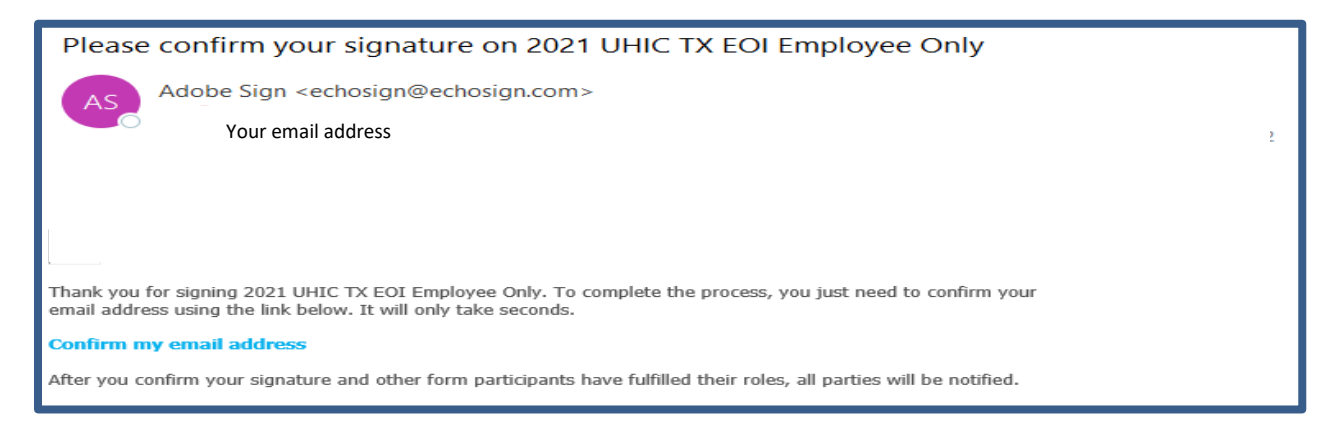

Once you have confirmed your email address, you will receive an email from Optum eSignature with a link to your completed EOI form.

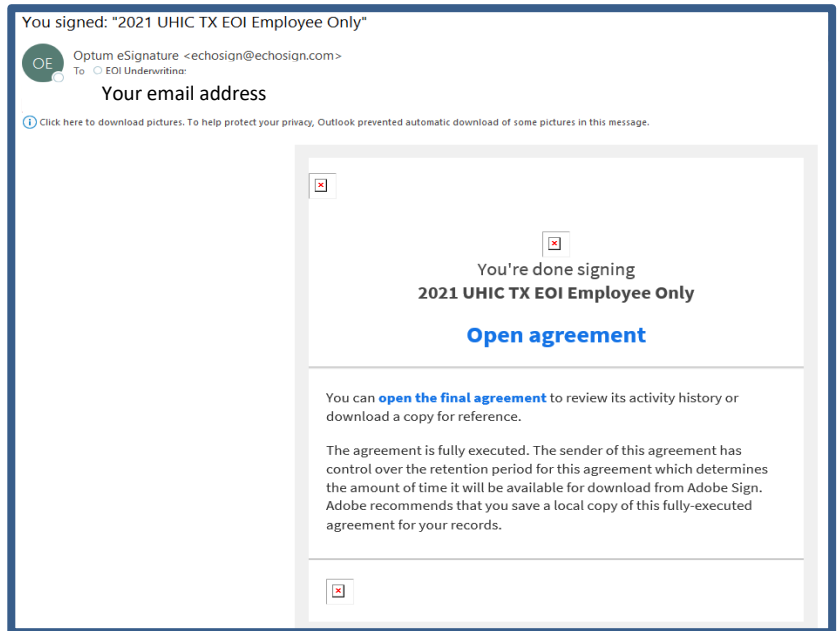

# **United<br>Healthcare**

## **How to Print off Your Completed EOI Form**

You can print off a copy of your completed EOI form by clicking on the link "**open the final agreement**" in the email from **Optum eSignature**.

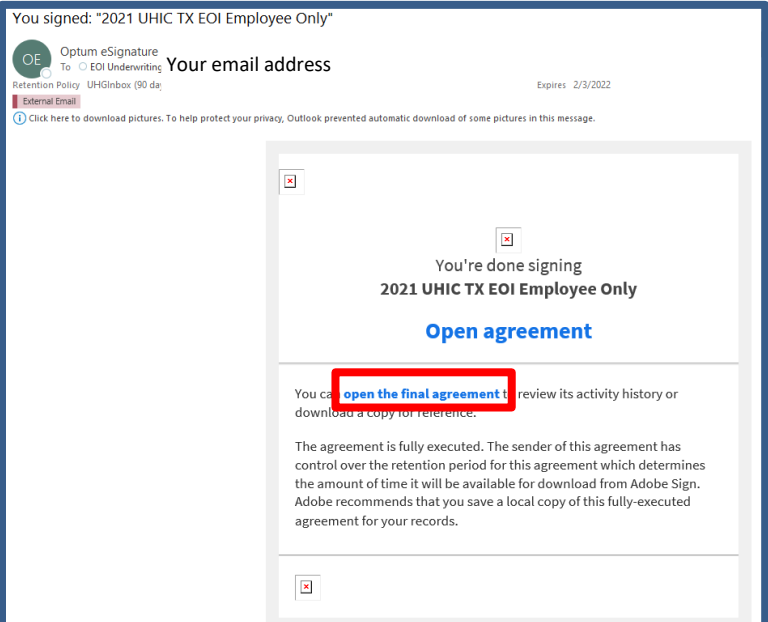

A copy of your completed EOI form will display. Click on the download icon at the bottom of the page to download, save and print your copy.

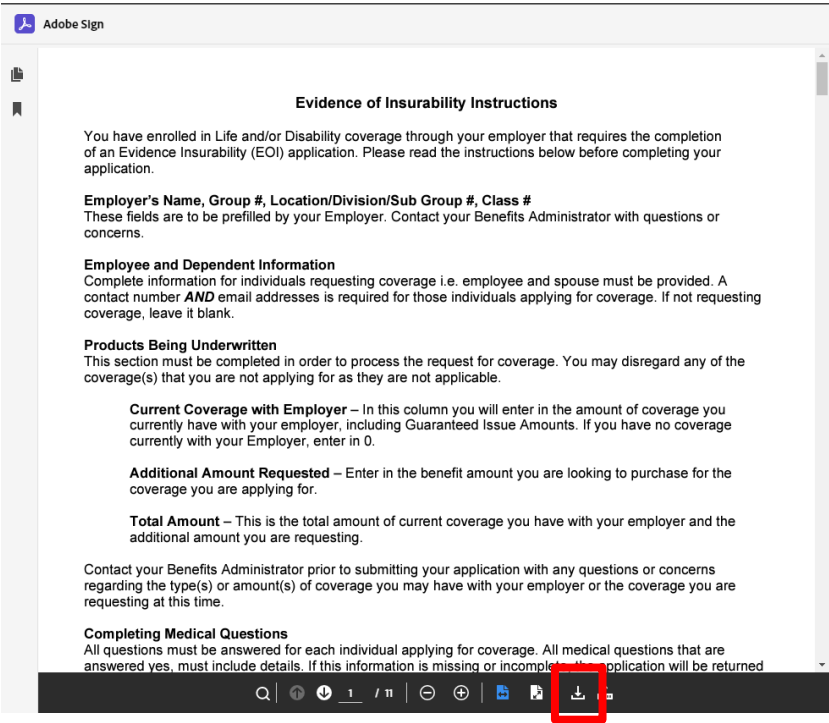

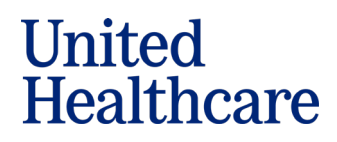

## **How to Print off a Blank UHC EOI Form**

If you decide you do not want to complete the UHC EOI form through Adobe Sign, you have the option to print out a copy of the blank EOI form, complete it in paper, sign in ink and fax or email it to the Evidence of Insurability Underwriting Services team for review.

**Email:** [eoi\\_underwriting@uhc.com](mailto:eoi_underwriting@uhc.com) **Fax: 855-290-5224**

**Step 1:** Click on the EOI PDF link your employer has provided to you. This will bring you to the EOI form for you to complete.

**Step 2:** To save the blank EOI form to your desktop, you must acknowledge you have read and agree to the Adobe Terms of Use which can be found at the bottom of the page by clicking on "**Continue.**"

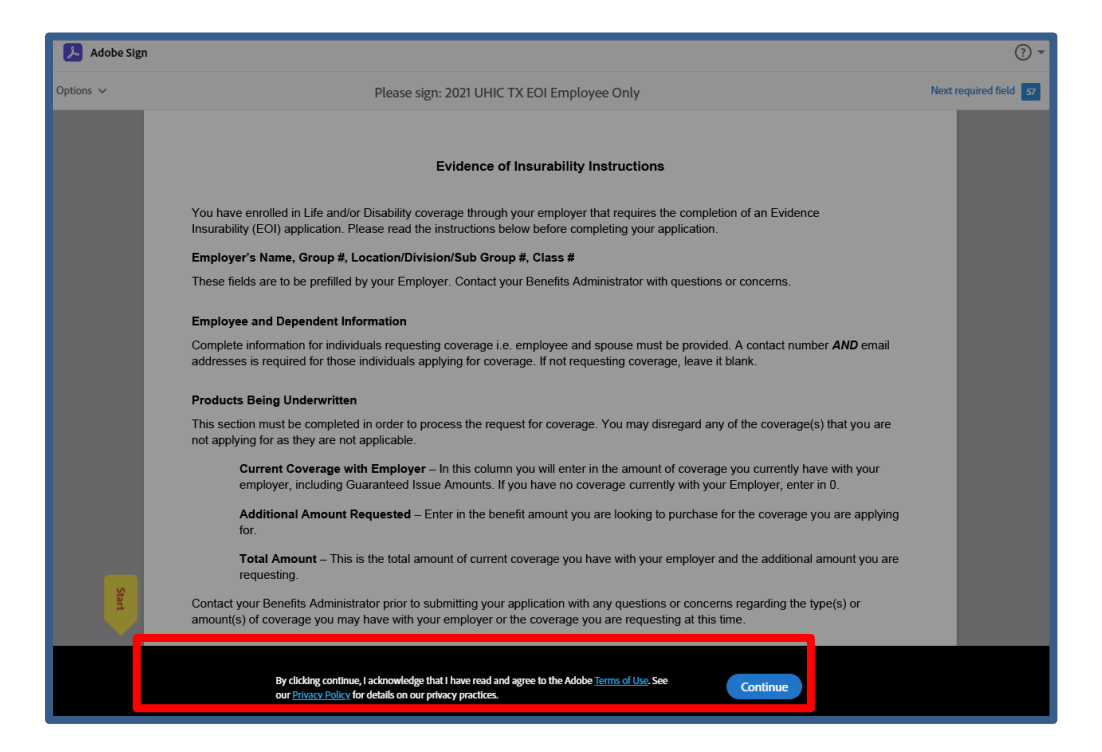

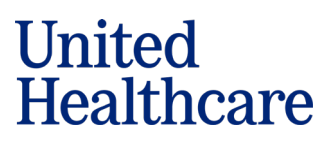

## **Step 3:** In the upper left corner of the screen, click on **Options** and select **Read Agreement.**

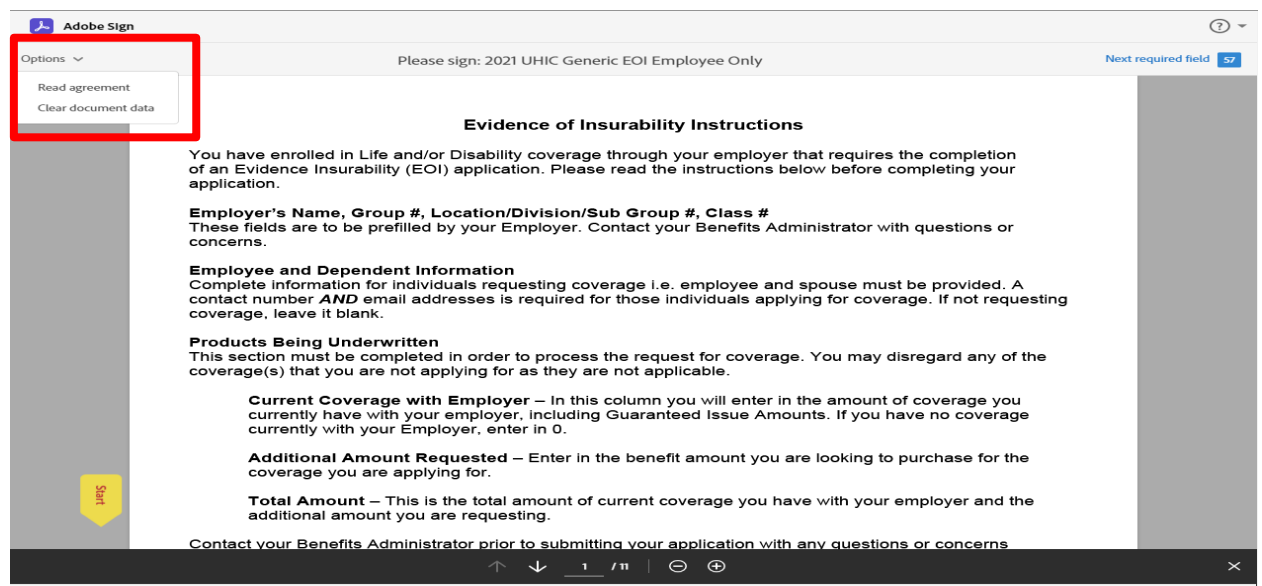

**Step 4:** Click on the download icon at the bottom of the page to download, save and print a blank copy of the EOI form.

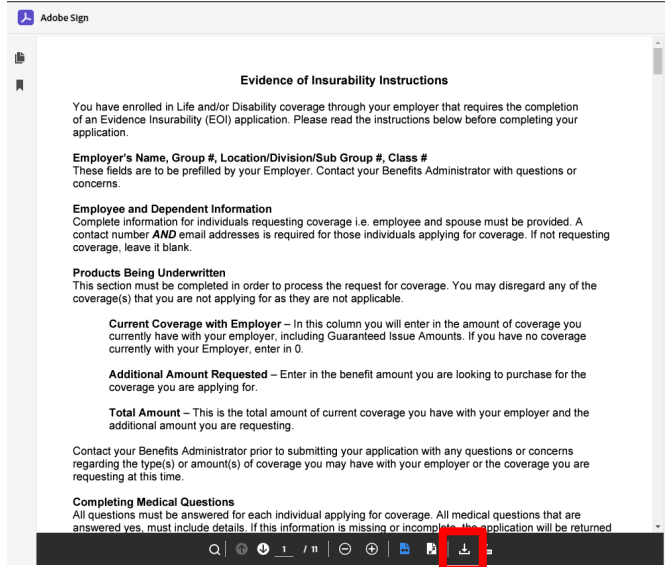

#### **Questions?**

If you have any questions regarding the coverage you have elected, contact your Benefits Administrator.

During the process of completing the fillable EOI PDF should you have any questions, you may contact the Evidence of Insurability Underwriting Services

**Telephone:** 866-615-8727 – Option 3, then option 1<br> **Email:** eoi underwriting@uhc.com **[eoi\\_underwriting@uhc.com](mailto:eoi_underwriting@uhc.com)**